## Hoe een viertallenmatch creëren op BBO ?

- 1. Iedereen kan best enkele minuten voor het afgesproken uur inloggen. Als iemand niet is ingelogd kan de tafel niet aangemaakt worden !! Wacht gewoon op de home pagina, ga bijvoorbeeld niet niet naar het gedeelte "ontspannen".
- 2. Vanaf hier de te volgen stappen voor de persoon die de wedstrijd zal creëren.

Klik vanuit de homepagina op "wedstrijd"

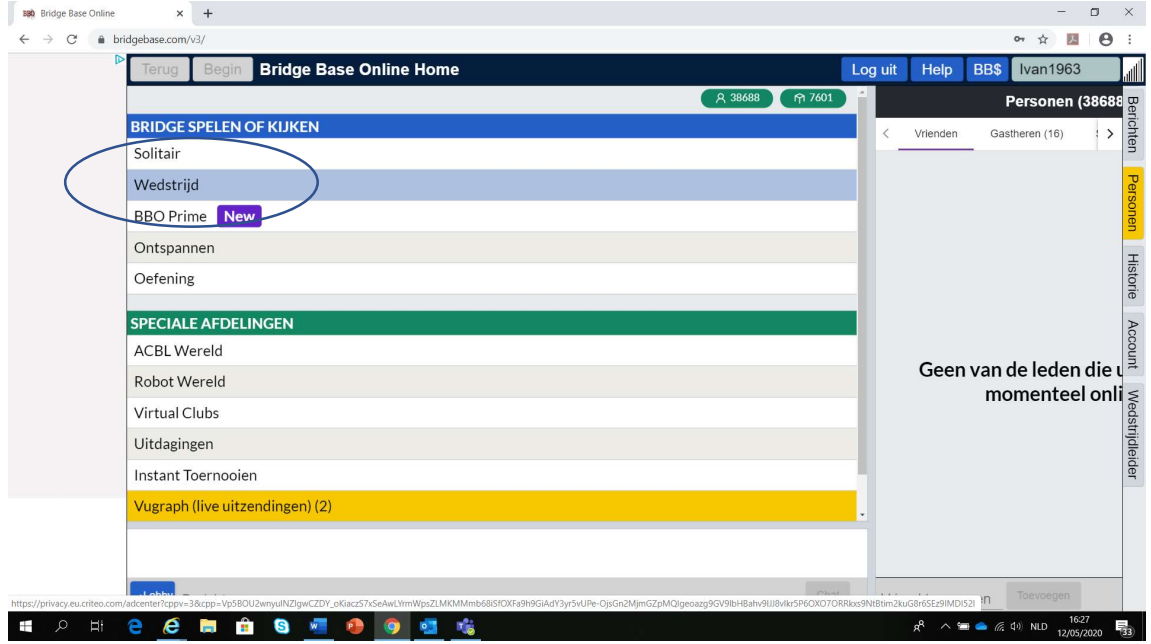

## 3. Klik op "viertallenwedstrijden"

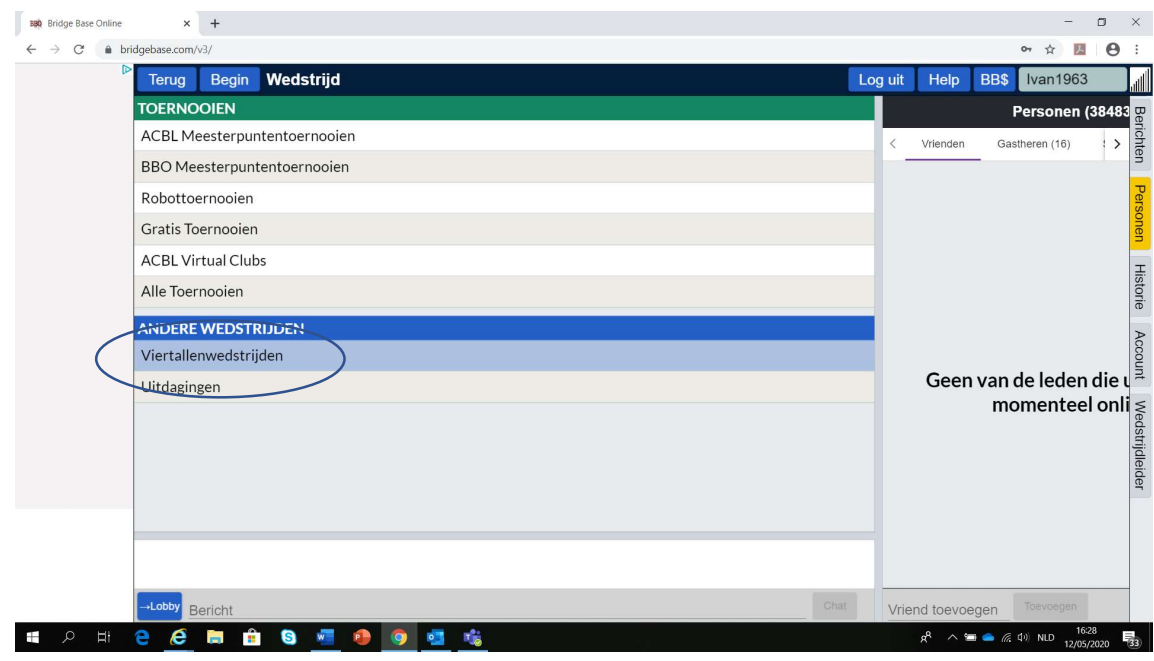

4. Klik onderaan op "creëer viertallenwedstrijd"

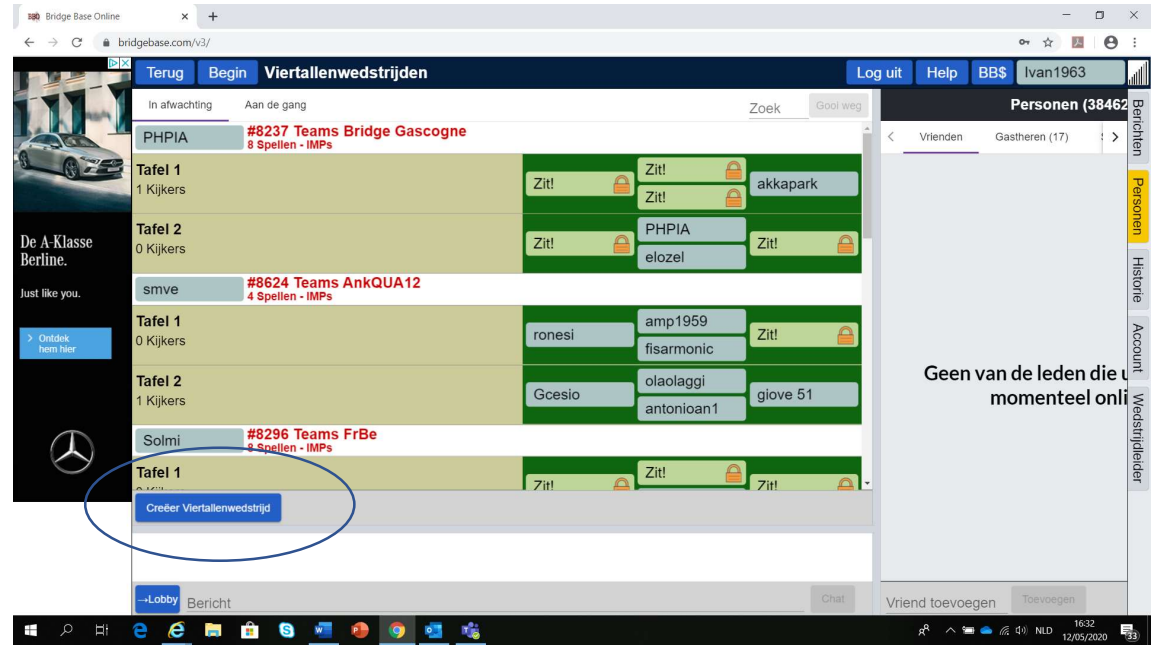

5. Je ziet nu bovenaan in een kader 3 knoppen : de eerste is "identificatie".

Je kan best een duidelijke titel voor de viertallenwedstrijd, alsook een duidelijke naam aan beide teams geven, dit maakt het alleen maar eenvoudiger in de volgende stappen.

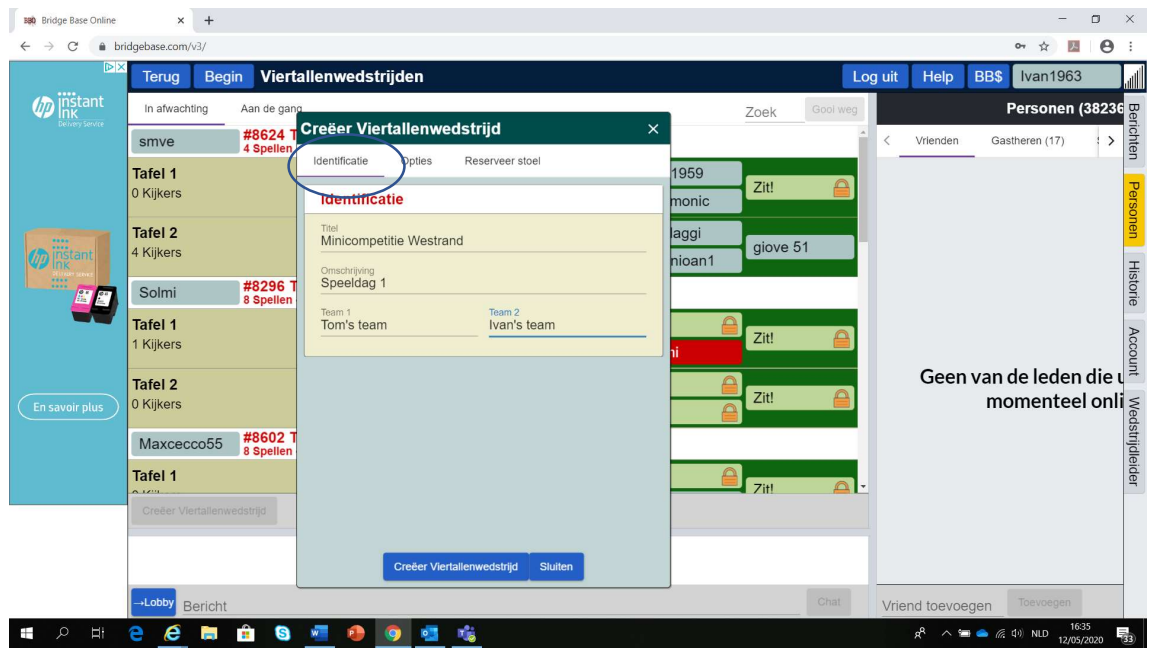

- 6. De 2<sup>e</sup> knop is "opties", waarin je een aantal cruciale opties dient aan te geven:
	- Aanduiden dat je "IMP's" speelt
	- Aantal spellen op 20 zetten
	- Kijkers toestaan kan je best uitvinken (tenzij anders overeengekomen)
	- Herstellen toestaan raden we aan, om (duidelijke) misclicks te kunnen rechtzetten
	- Onderaan de optie barometer score uitvinken

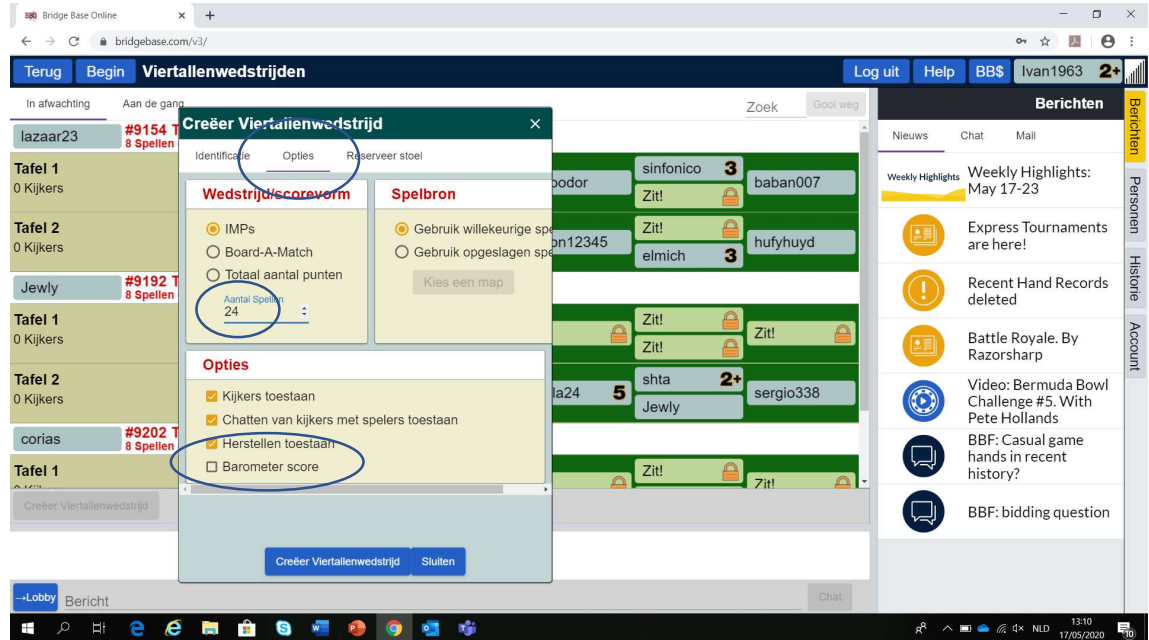

7. Via de 3<sup>e</sup> toets bovenaan "Reserveer stoelen" moet je alle nicknames invoeren, dit zowel van je teamleden als van de tegenstanders, en dit op de correcte plaats !

Dit dien je dus aandachtig te doen, zodat de juiste spelers samen spelen, en de teams niet gemengd worden.

OPGELET : Je moet er voor zorgen dat alle spelers van jouw team ook op de 4 posities van jouw team ingevuld staan. Begin dus niet met zelf te bepalen welke paren tegen elkaar zullen spelen, dat doet de computer zelf !

In het voorbeeld hieronder heb je 2 teams: "Ivan's team" neemt het op tegen "Tom's team" Voor "Ivan's team" spelen Ivan1963 en BobdPa samen, het andere paar betreft Bartwijn en ienfotjen. "Tom's team" wordt gevormd door de paren Woeters-Emilect en bullspread-Bigerror0.

Dus: alle 4 spelers van 1 en hetzelfde team zet je hier bij elkaar. Wanneer je later de wedstrijd start, zal BBO zelf zorgen dat de paren correct geplaatst worden en de teams dus wel degelijk tegen elkaar strijden.

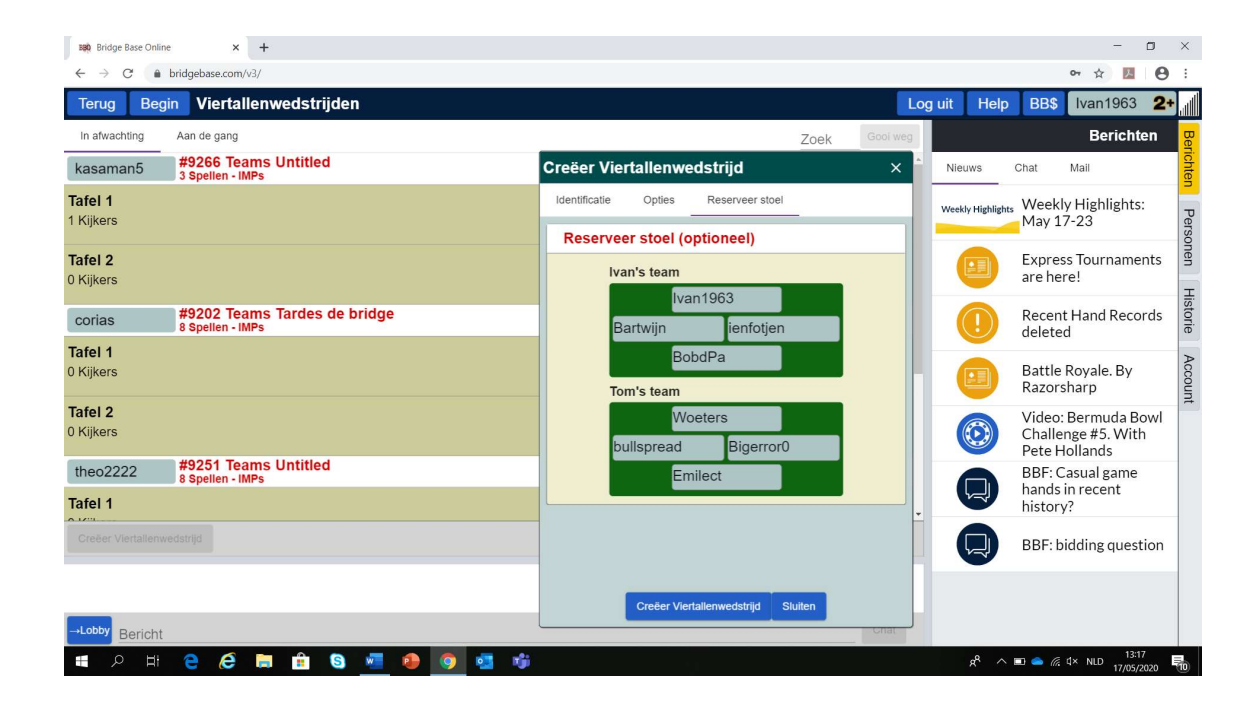

8. Klik nu onderaan dit scherm op "creëer viertallenwedstrijd"

Als niet iedereen online is ga je de boodschap krijgen dat … nog niet online is en kan je niet starten. Dus daarop moet je wachten (indien je in het begin niet geverifieerd hebt of iedereen online is). Het kan soms gebeuren dat spelers in afwachting van de opstart ineens hun connectie verliezen, wat tot gevolg kan hebben dat je de wedstrijd opnieuw dient te creëren.

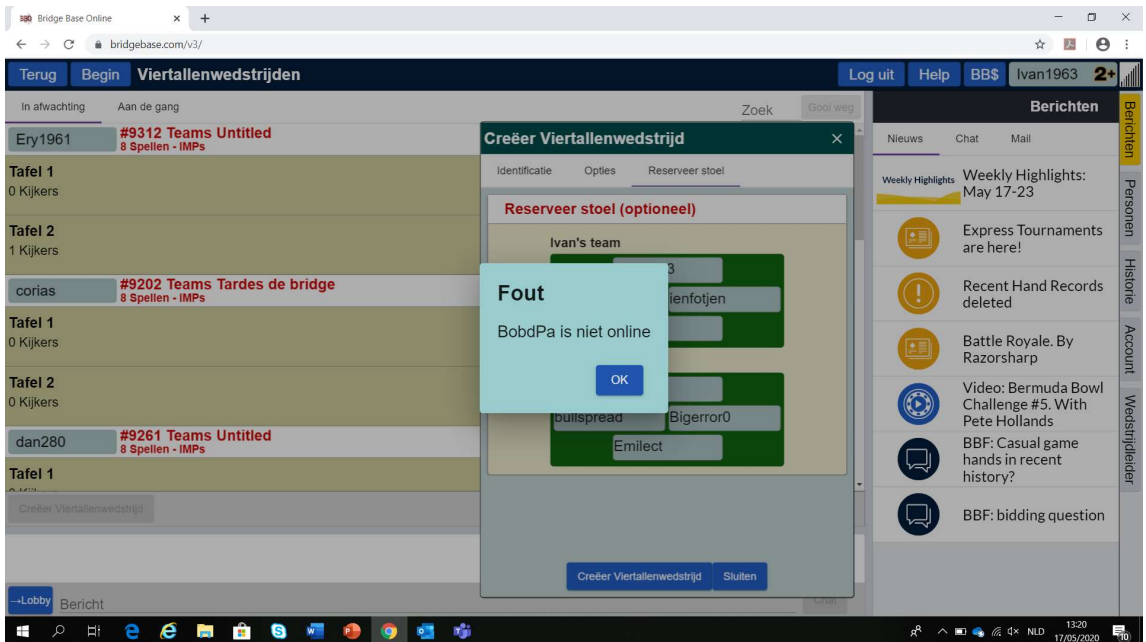

9. Opgelet: na de wedstrijd kan het soms even duren voor je de uitslag en de details per gift krijgt. Maak je geen zorgen : die komen wat later wel binnen en dan kan je ze consulteren en alsnog doorgeven.

## VEEL PLEZIER !!